# **CUPT** 学校报名流程

# 山东大学

# 技术支持:卢红旺 15169171208(微信)

# 2022-06-10

# 目录

- 1. [报名填写](h) <sup>4</sup>
	- 1.1 [学校](h) <sup>5</sup>
	- 1.2 [队伍信息](h) <sup>6</sup>
		- 1.2.1 [参赛队伍](h) <sup>6</sup>
		- 1.2.2 [参赛队员](h) <sup>6</sup>
		- 1.2.3 [指导教师](h) <sup>7</sup>
		- 1.2.4 [队伍合影和指导教师证书申请表扫描件](h) <sup>8</sup>
	- 1.3 [裁判](h) <sup>9</sup>
	- 1.4 [观摩人员](h) <sup>10</sup>
	- 1.5 [志愿者](h) <sup>11</sup>
	- 1.6 [人员总表](h) <sup>12</sup>
	- 1.7 [宾馆选择](h) <sup>13</sup>
	- 1.8 [附件资料上传](h) <sup>14</sup>
- 2. [报名提交](h) <sup>15</sup>
- 3. [其它功能](h) <sup>15</sup>

#### 学校报名需由学校指定的联系人操作。

为防止重复注册,学校预报名成功后,需等待审核结果,审核后通过后,方可 登录 CUPT 网站进行正式报名。

学校联系人登录:

通过 CUPT 首页-登录 按钮进入,网址:**[https://2024hd.cupt-iypt.com/](https://www.cupt-iypt.com/)**

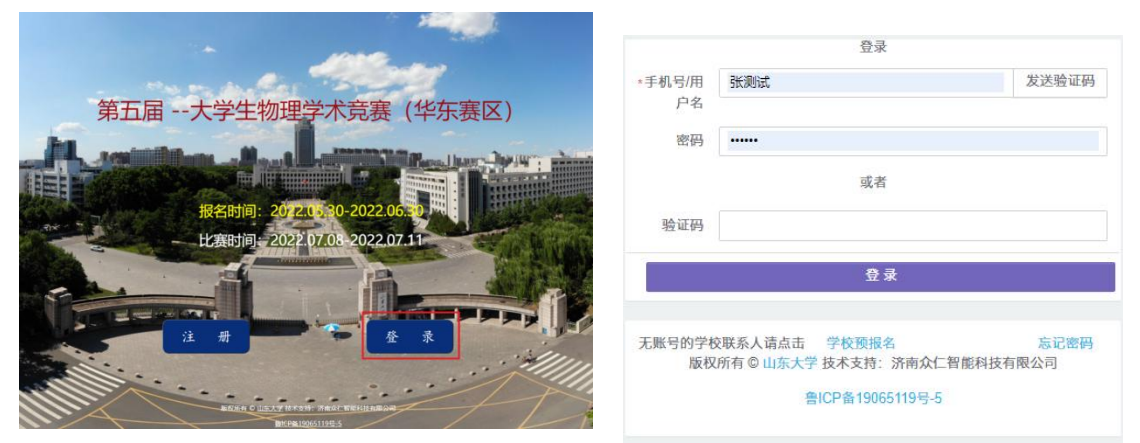

联系人可通过用户名和密码或手机号

和验证码来登录系统,然后添加/修改报名信息。如果忘记密码,可以通过点击 页面的"忘记密码"重置密码。

# **1.** 报名填写

添加或修改报名信息:联系人可通过点击页面左侧"报名填写"模块中每一项 菜单或页面上的"上一步"、"下一步"按钮选择填报相应信息(1.1-1.9)。

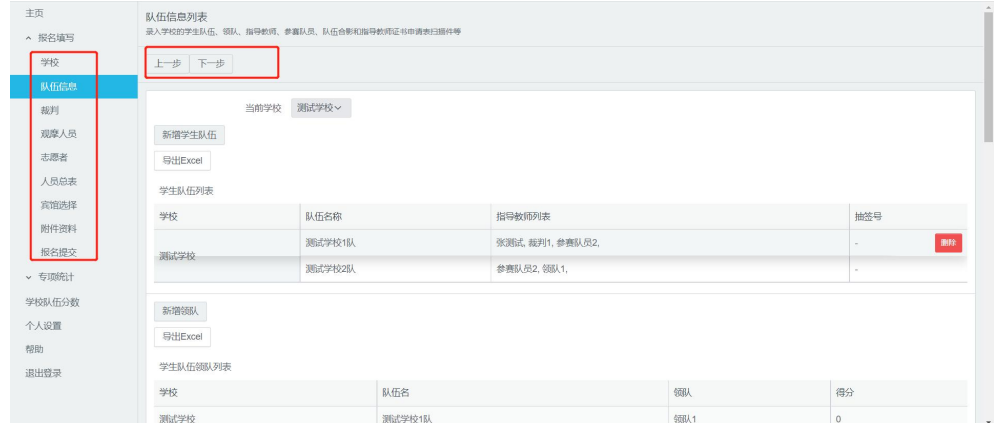

注意:每个页面都可添加人员,然后再选择系统中已录入人员指定某个角色。 只有 报名填写**-**人员总表 页面,才能修改用户基本信息(姓名、手机号、身份 证号等)。

## **1.1** 学校

查看/修改学校基本信息(学校 logo、发票抬头、发票税号、收件人姓名手 机号地址等)。

如果要修改学校信息,请点击右侧"修改"按钮(按钮默认隐藏,将鼠标放 在数据行上,即可显示修改按钮),在弹出的框内修改相应信息。注意:学校名 称在预报名时请仔细确认,此处不可更改。如需更改,请联系竞赛主办方。

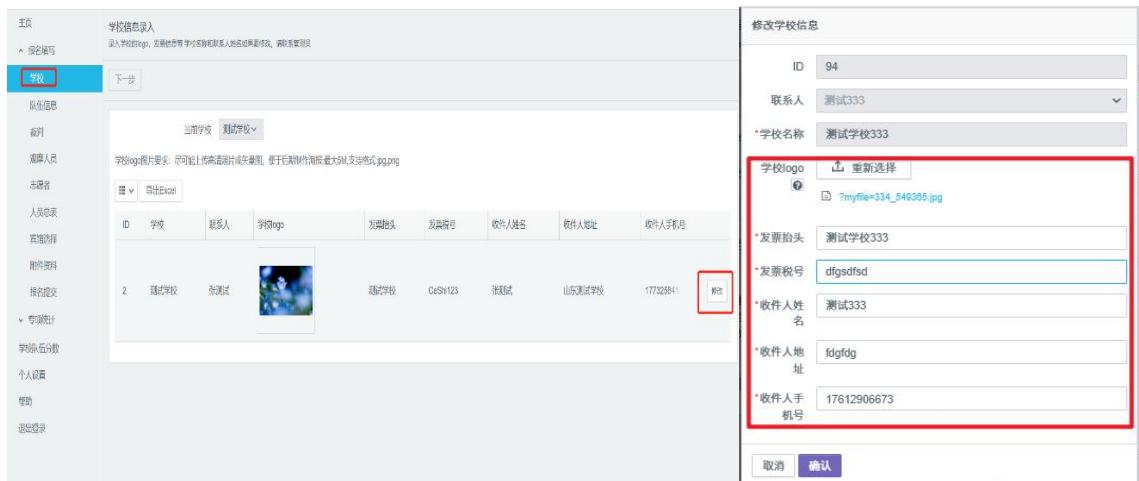

修改完成后,点击确认即可。

# **1.2** 队伍信息

增加、删除、修改、查看学校的参赛团队信息。

#### 1.2.1 参赛队伍

增加、删除、修改、查看参赛队伍信息,包括:参赛队伍、领队等。

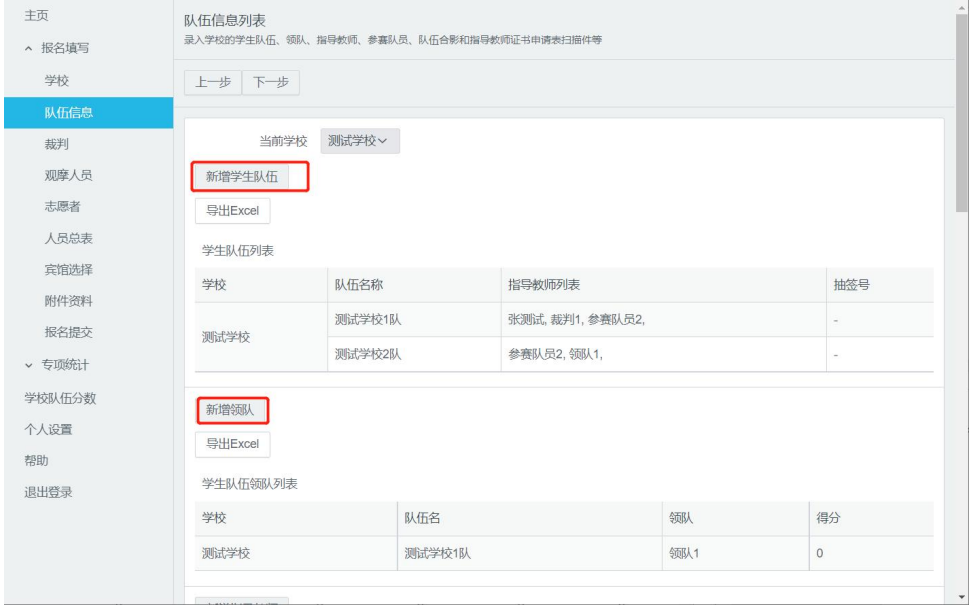

注意:系统根据竞赛规则限制每个学校代表队数目,在新增队伍时,队伍名称 由系统自动生成,不允许联系人自行修改。队伍数超过最大允许值将无法提交。

#### 1.2.2 参赛队员

增加、删除、查看参赛队员信息(修改人员信息请去人员总表)。按照比赛 规则,每只比赛队伍的学生数目为 3-5 人,人数不符合上述规定将无法提交信 息。

为参赛队伍添加队员时,需要从已录入人员列表中"选择人员"。如果该人 员信息不存在,则需要先通过"新增人员"录入,然后再从"选择人员"列表中选 择该人员。

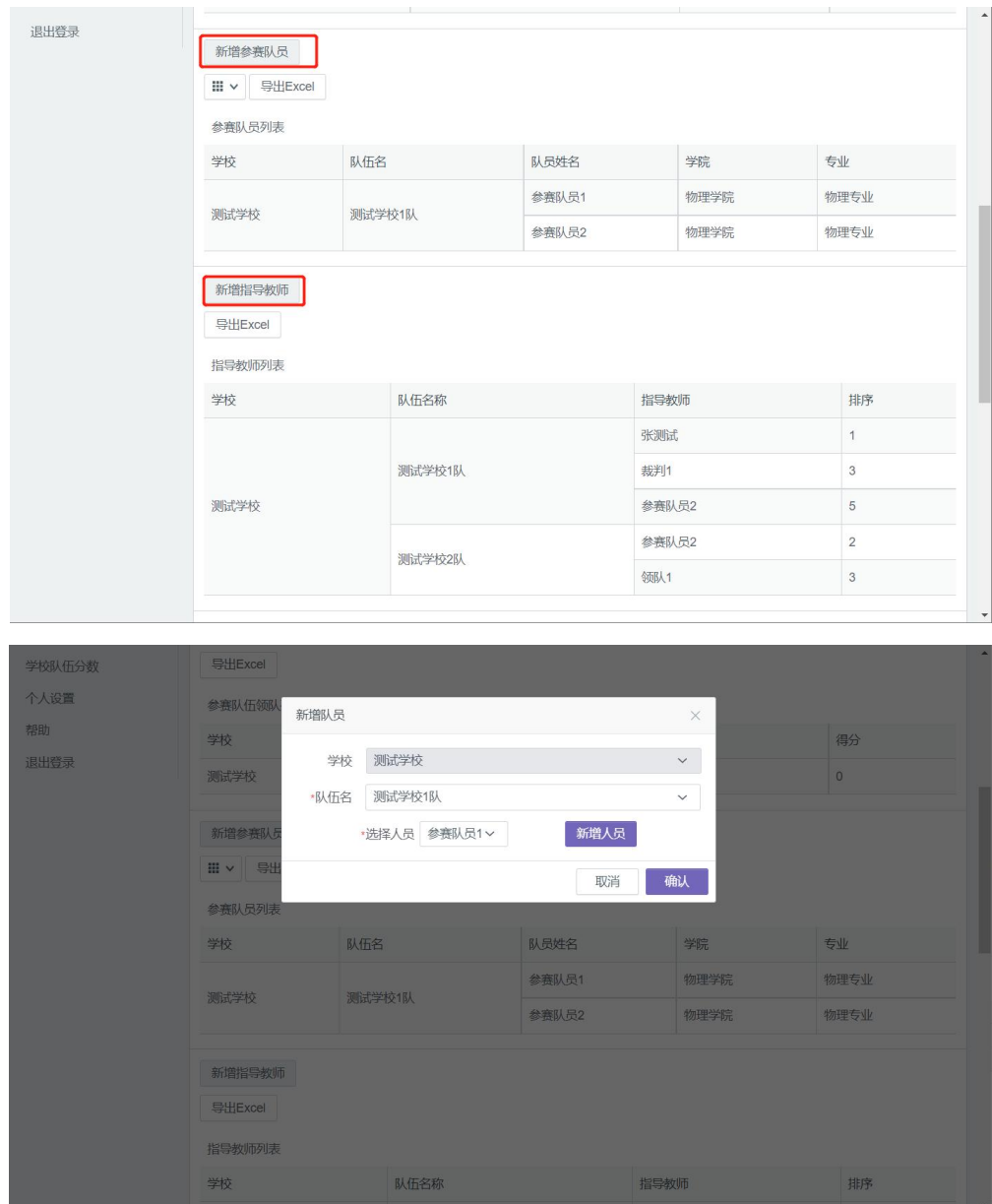

#### 1.2.3 指导教师

增加、删除、查看指导教师信息(修改人员信息请在"人员总表"菜单修改)。

按照比赛规则,每只代表队的指导教师数目有上限(具体人数以比赛规则 为准,目前华东区比赛上限为 5),人数超过上限数将无法提交信息。

注意: 指导教师按照排序号从小到大排序(1,2,3,4,5),请注意填写 顺序号与指导教师证书申请表扫描件中一致,此顺序用于后期打印证书,如与 扫描件中顺序不一致则会导致顺序错乱,后果由填报人承担。

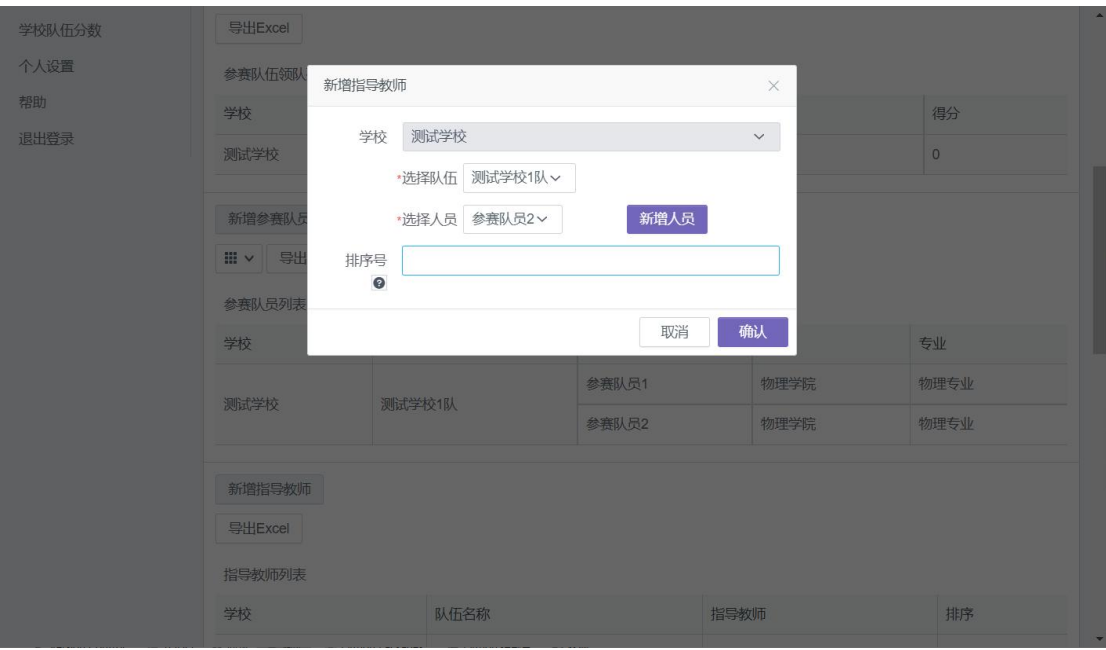

# 1.2.4 队伍合影和指导教师证书申请表扫描件

上传队伍合影和指导教师证书申请表扫描件。文件要求: 600x800 以上分 辨率,最大 10 MB,每个队伍默认上传 1 张合影,支持格式:jpeg,png。

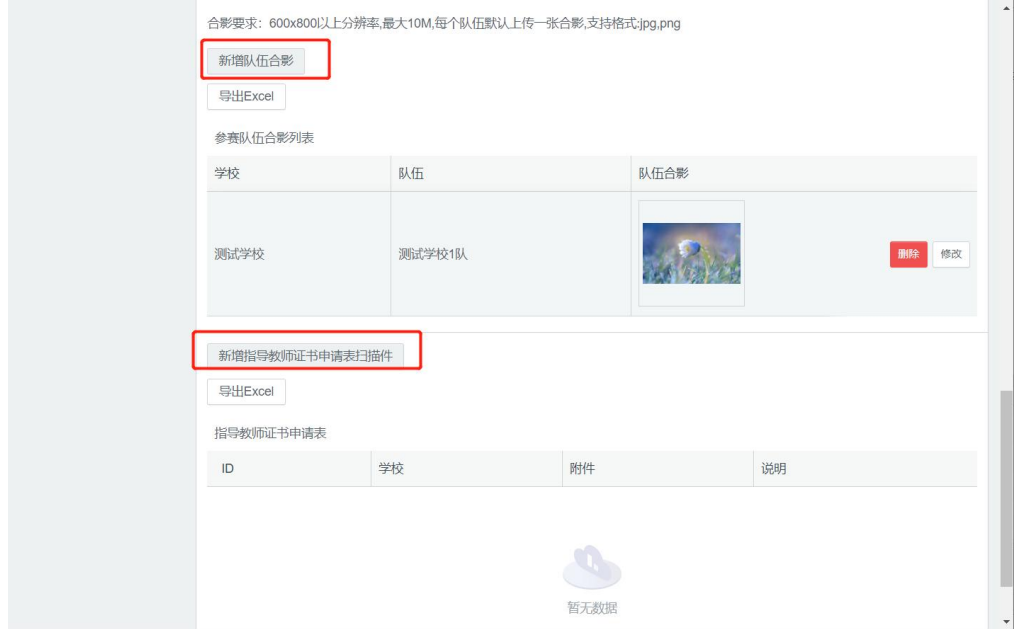

增加、删除、查看本学校裁判。

选择和添加裁判时,请注意裁判是否有完整的银行信息(开户行精确到支 行),缺少银行信息将无法添加裁判。每个学校裁判数目有最低限制,请根据比 赛规则添加足够数量的裁判。裁判数不符合要求将无法通过系统检查并无法提 交报名信息。

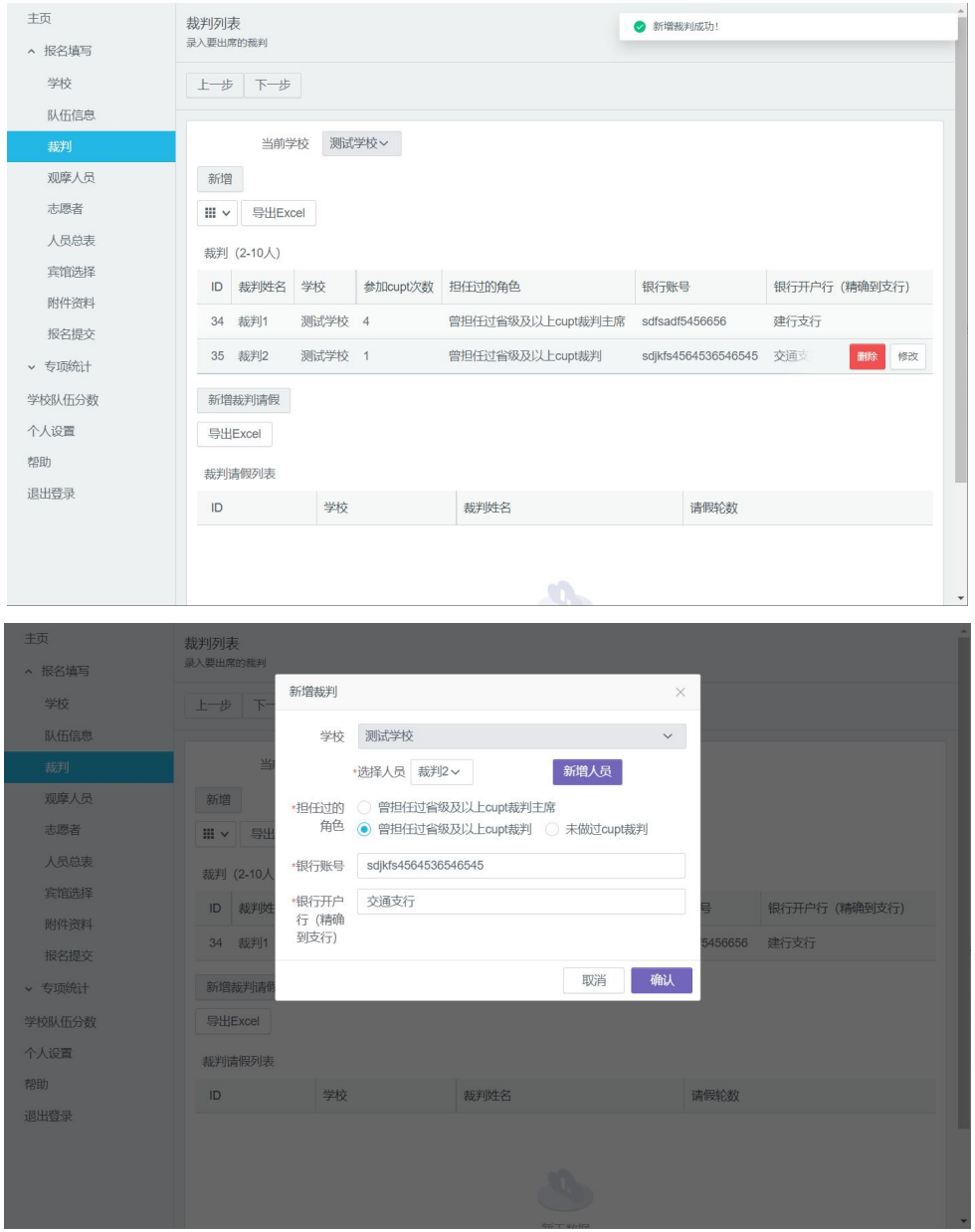

新增裁判请假:提交信息后裁判请假信息在比赛抽签前还可添加,如果有 裁判请假,请务必在此添加请假信息,以便于系统自动安排场次。单个裁判最 大请假次数由裁判委员决定,目前暂定为 1 次。特殊情况请自行联系裁判委员 会。

# **1.4** 观摩人员

增加、删除、查看观摩人员,包含:观摩教师和观摩学生,请注意角色选 择(教师或学生)。

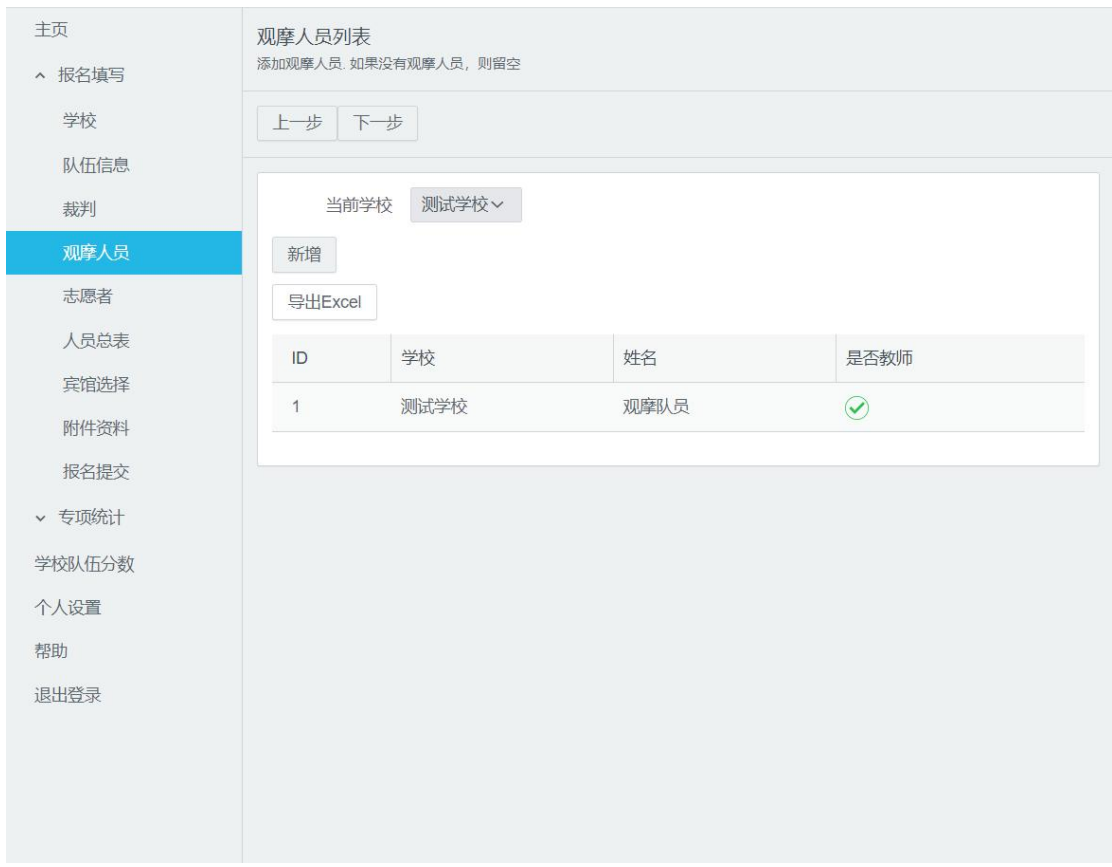

注意:观摩老师和学生每个学校都有数量限制,根据管理员设置的为准 (当前系统中,每个学校最多有 2 个观摩老师和 2 个观摩学生)

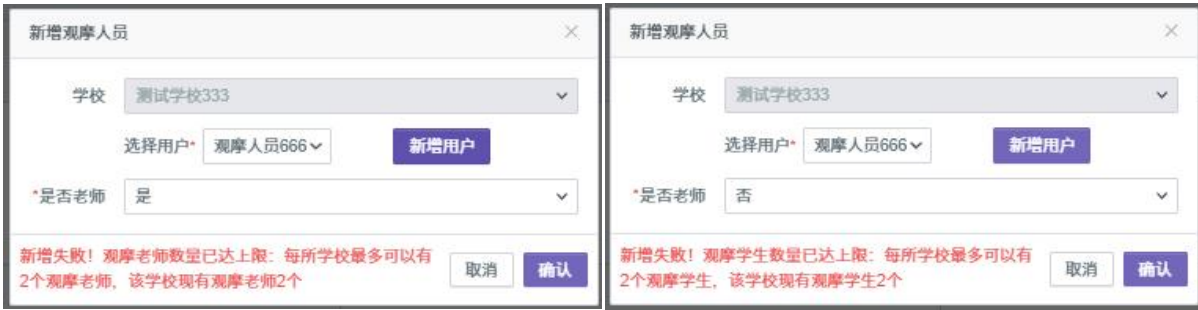

增加、删除、查看志愿者(注意:一般只有主办比赛的学校才会有志愿者, 无志愿者学校请忽略此项。)

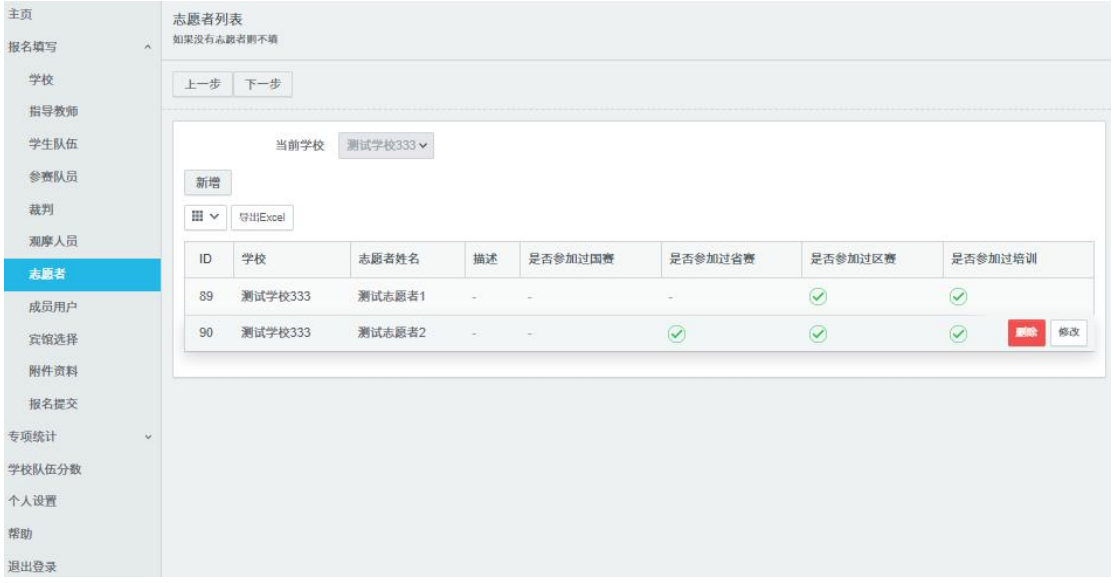

# **1.6** 人员总表

该报名学校的所有用户基本信息的增加、删除、修改、查看,包括:姓名、 性别、手机号、身份证号等所有个人信息。

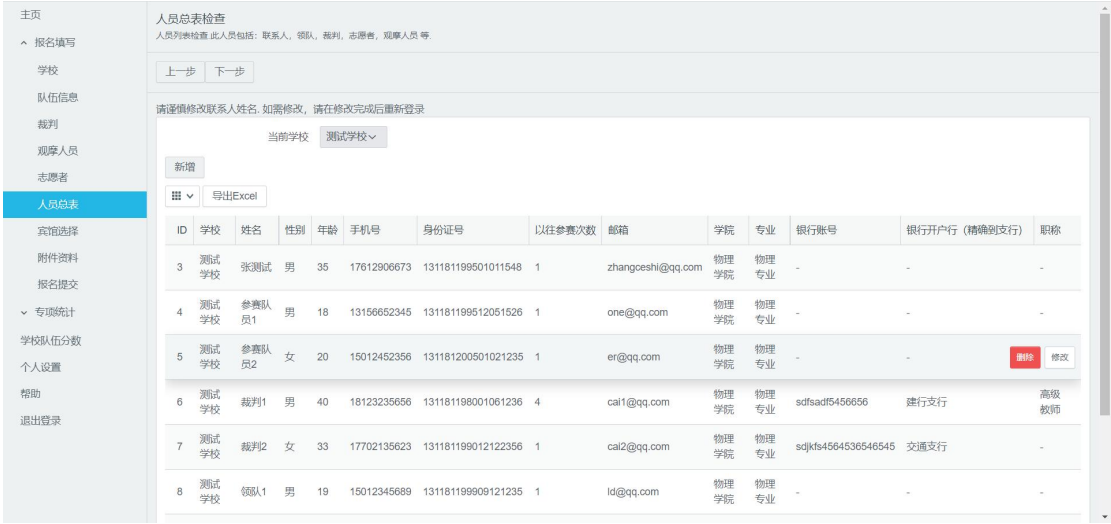

注意: 此处如果删除某个人员, 其他位置的与之相应信息也会被同步删除。

# **1.7** 宾馆选择

联系人选择适合的宾馆、类型、数量(尽量选择剩余量多的宾馆,预定成 功可能性较大)。

选择完成后,点击提交宾馆信息按钮,宾馆选择成功。

注意:这里只是预留宾馆数量,实际入住以主办方进一步通知为准。

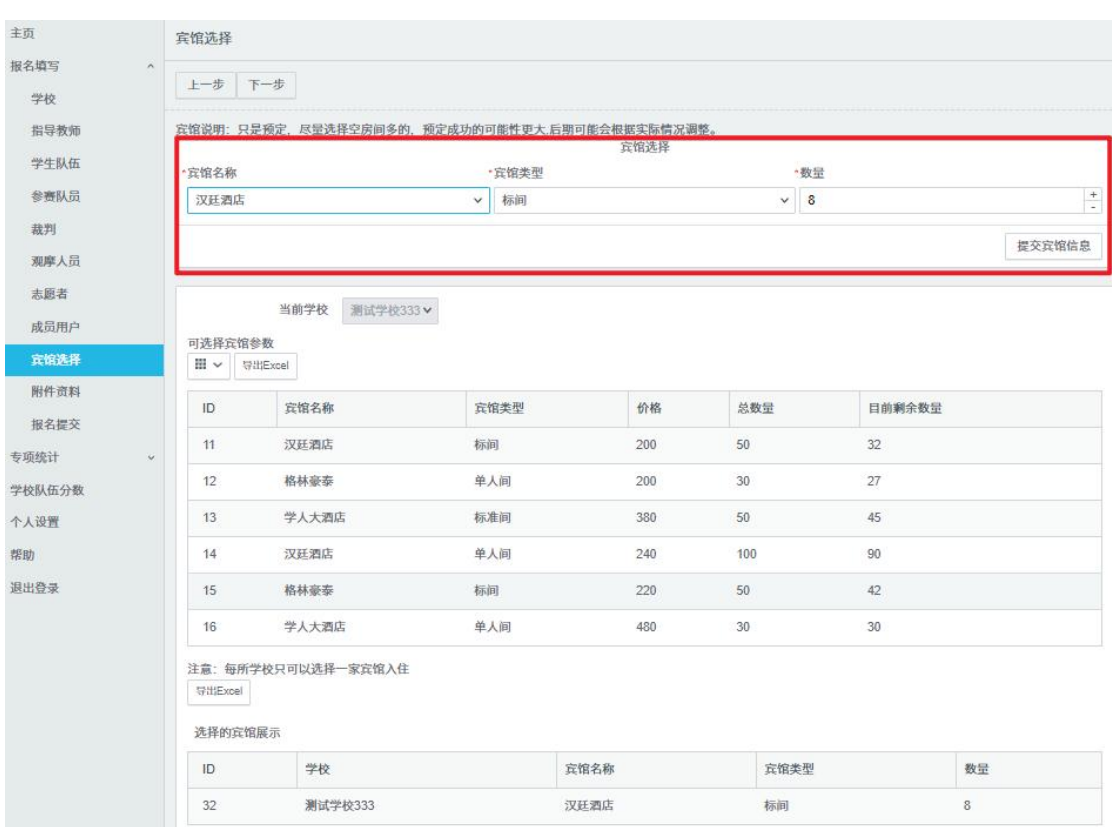

如果,参赛学校不需要预定宾馆,可不添加宾馆信息。

# **1.8** 附件资料上传

主页 附件资料<br><sub>主办方要求的其他文件资料,在此上传。</sub> ^ 报名填写 学校  $\boxed{\begin{array}{|c|c|} \hline \texttt{1} & \texttt{2} & \texttt{3} & \texttt{4} & \texttt{5} & \texttt{6} & \texttt{7} & \texttt{8} & \texttt{8} & \texttt{9} & \texttt{10} & \texttt{10} & \texttt{10} & \texttt{10} & \texttt{10} & \texttt{10} & \texttt{10} & \texttt{10} & \texttt{10} & \texttt{10} & \texttt{10} & \texttt{10} & \texttt{10} & \texttt{10} & \texttt{10} & \texttt{10} & \texttt{10$ 队伍信息 当前学校 测试学校 > 裁判 观摩人员 新增附件资料 志愿者 导出Excel 人员总表 学校  $ID$ 附件 说明 宾馆选择 SER 附件资料 BR SK  $\,$  8  $\,$ 测试学校 报名提交 → 专项统计 学校队伍分数 个人设置  $10$ 测试学校 333 帮助 退出登录

其他主办方要求的文件资料请在此上传,如主办方无相关要求请跳过此步。

#### **2.** 报名提交

联系人可在此页面检查报名信息,蓝色"信息自检"按钮可以辅助联系人进 行合规性检查,联系人须仔细确认所填信息无误后(可通过"下载报名信息 EXCEL"按钮下载报名信息表供本校人员核对),点击红色"确认提交"按钮,将完 成报名工作。

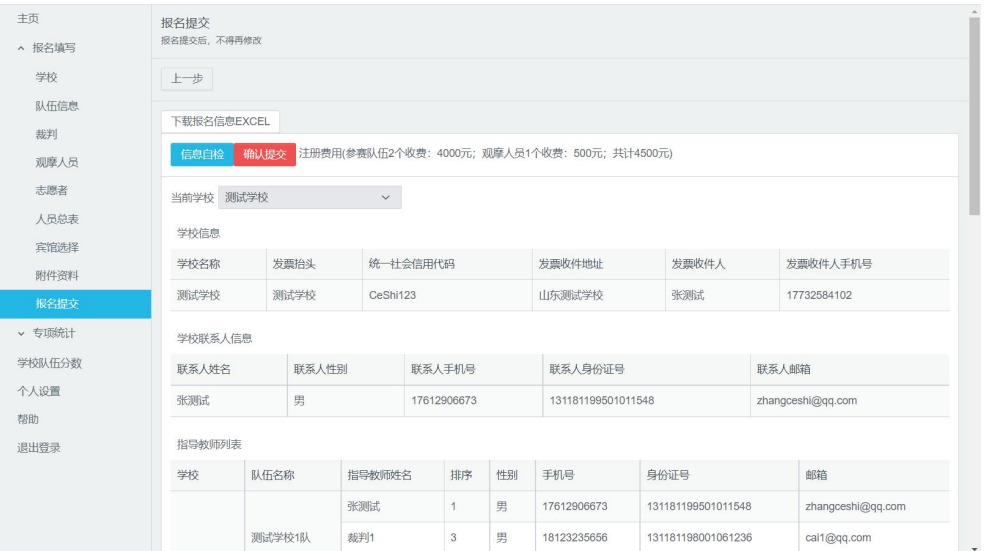

注意:确认提交后,所有信息(除添加裁判请假)将不可修改,如需修改 需联系管理员。

至此,您已完成 CUPT 网上报名流程,感谢您的参与!

### **3.** 其它功能

专项统计,比赛分数等功能会随着比赛的进行逐步开放,请以 主办方通知为准!